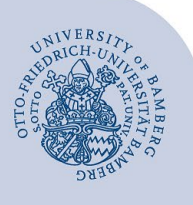

# **Freigegebene Ordner in Outlook öffnen**

Sie können Ordner, die für Sie freigegeben wurden, in Outlook einbinden und entsprechend den Freigabeberechtigungen, welche die Besitzerin / der Besitzer für Sie eingetragen hat, verwenden.

Die folgende Anleitung beschreibt das Verfahren anhand der Freigabe eines Kalenders (Kalenderordners). Sie ist analog für die Freigabe von E-Mail- / Kontakte- / Aufgaben-Ordner verwendbar.

## **1 Freigegebene Ordner öffnen**

Wählen Sie die Registerkarte Ordner und klicken Sie auf **Kalender** öffnen und anschließend auf **Freigegebenen Kalender öffnen.**

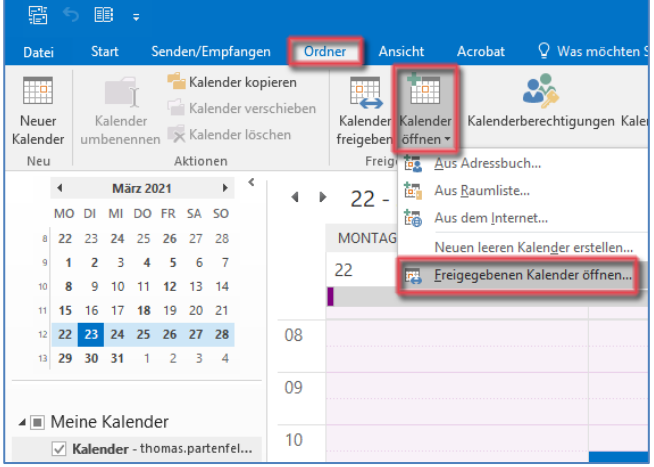

*Abbildung 1: Freigegebenen Kalender öffnen:*

Geben Sie im Eingabefeld die E-Mail-Adresse des Kontos, dessen Kalender Sie öffnen möchten ein

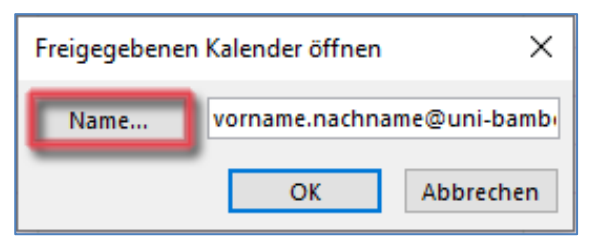

#### *Abbildung 2: Kalender hinzufügen*

… oder wählen Sie mit Klick auf die Schaltfläche **Name…** das Konto aus und klicken Sie auf **OK**.

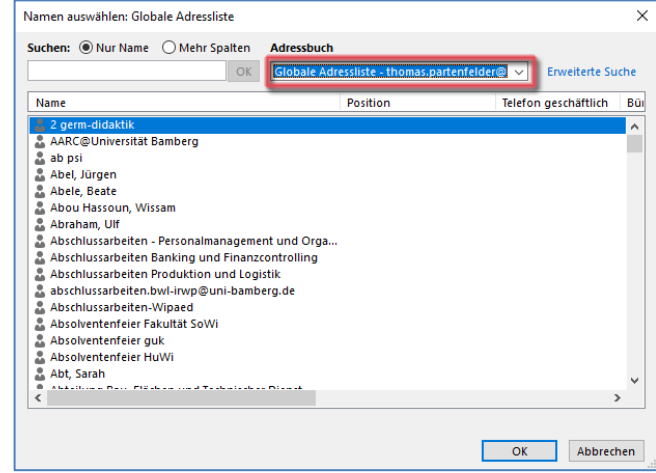

#### *Abbildung 3: Kalender über globale Adressliste hinzufügen*

In der Dropdownliste **Adressbuch** wählen Sie hier die **Globale Adressliste** aus. Über die Suche können Sie den Kalender aus dem gewünschten Postfach finden.

Schließen Sie den Vorgang mit Klick auf OK im Fenster **Freigegebenen Kalender Öffnen** ab.

### **2 Sie haben noch Fragen?**

IT-Support Telefon: +49 951 863-1333 E-Mail: it-support@uni-bamberg.de